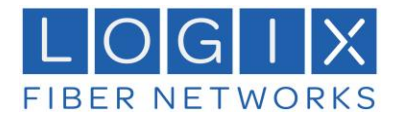

## **Process to Save Contacts and Chat History in the Mobility App and User Portal**

## **Contents**

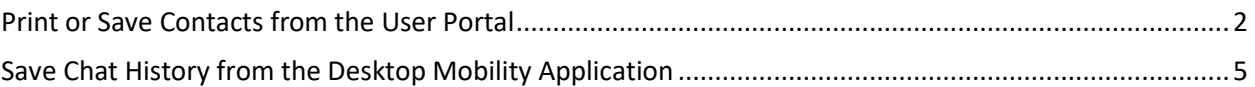

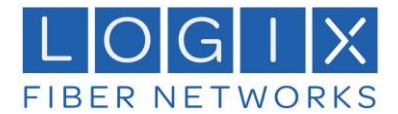

## <span id="page-1-0"></span>Print or Save Contacts from the User Portal

**Step 1.** Login to the User Portal [https://myphone.mylogix.com](https://myphone.mylogix.com/)

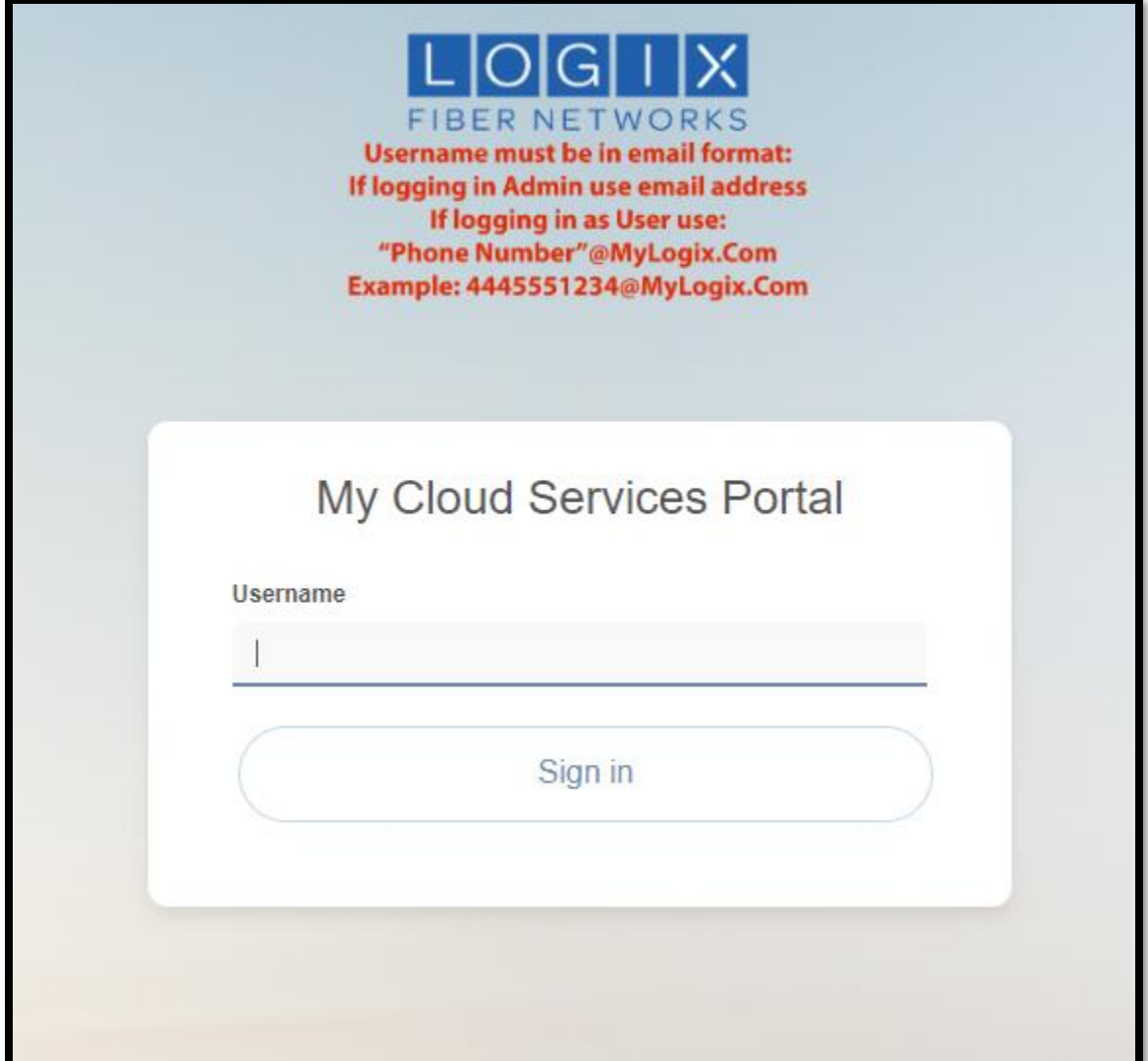

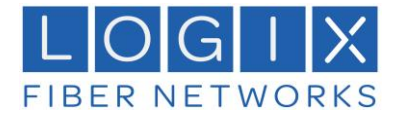

**Step 2.** Select "View all Features."

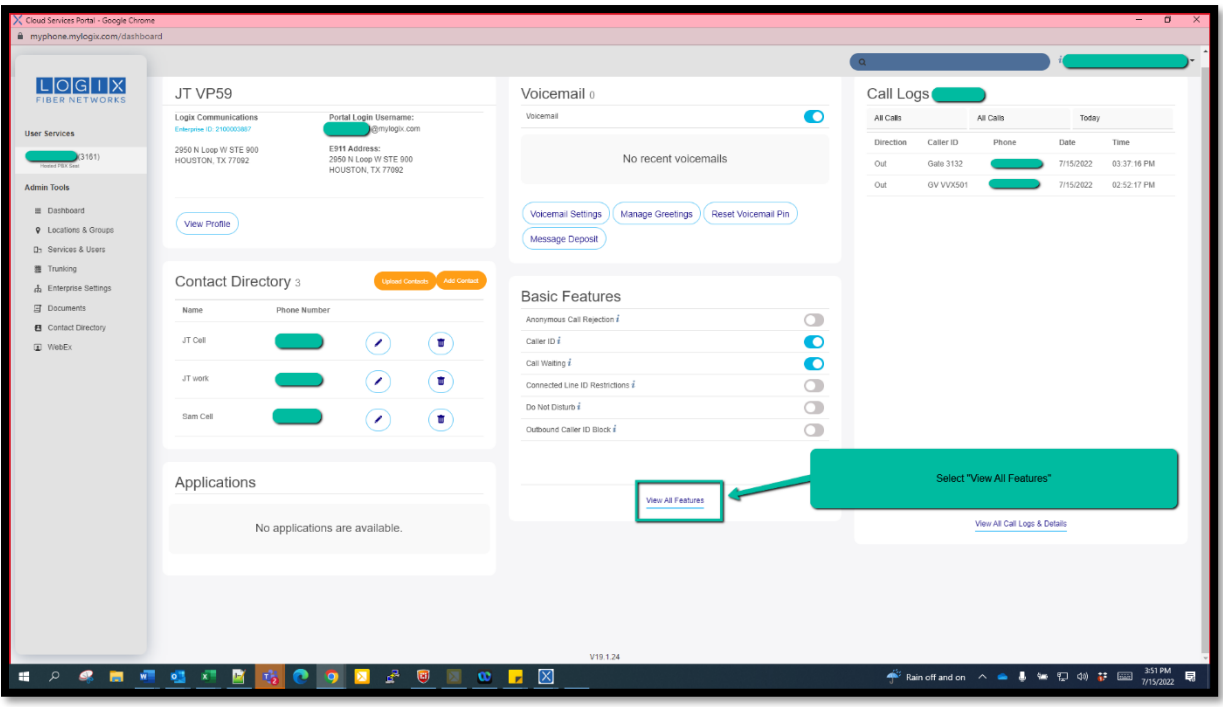

**Step 3**. Click Enterprise Directory Carrot

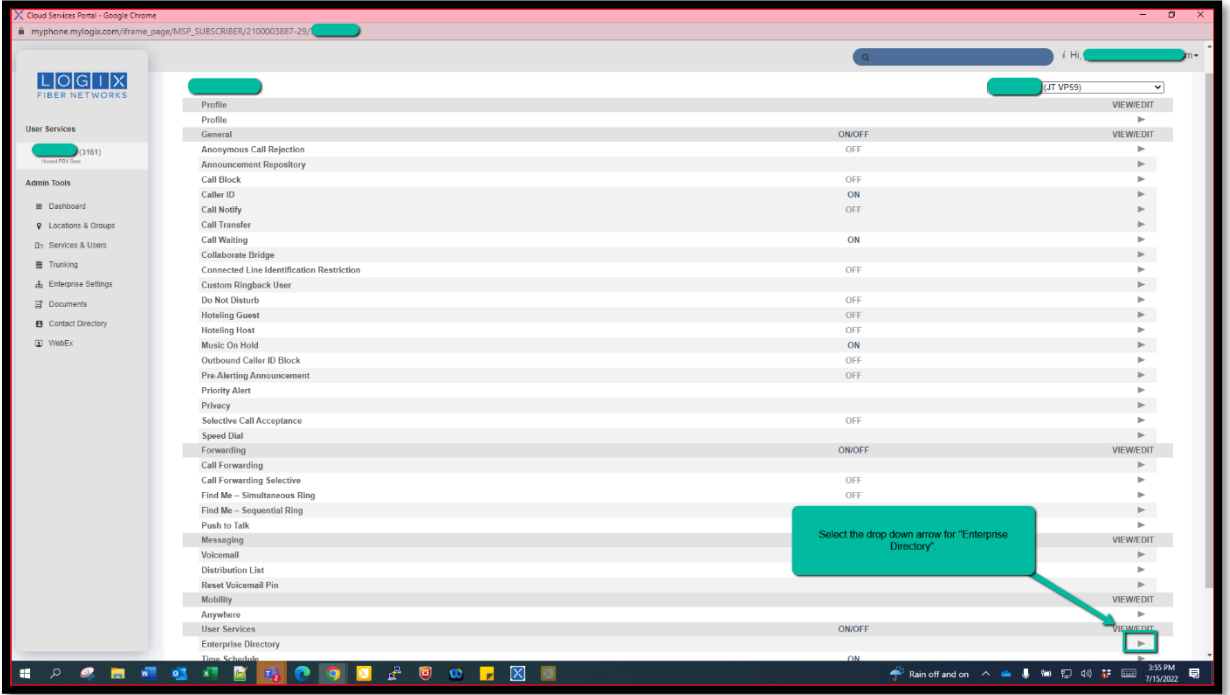

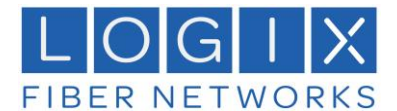

**Step 4.** Click Enterprise Directory Summary

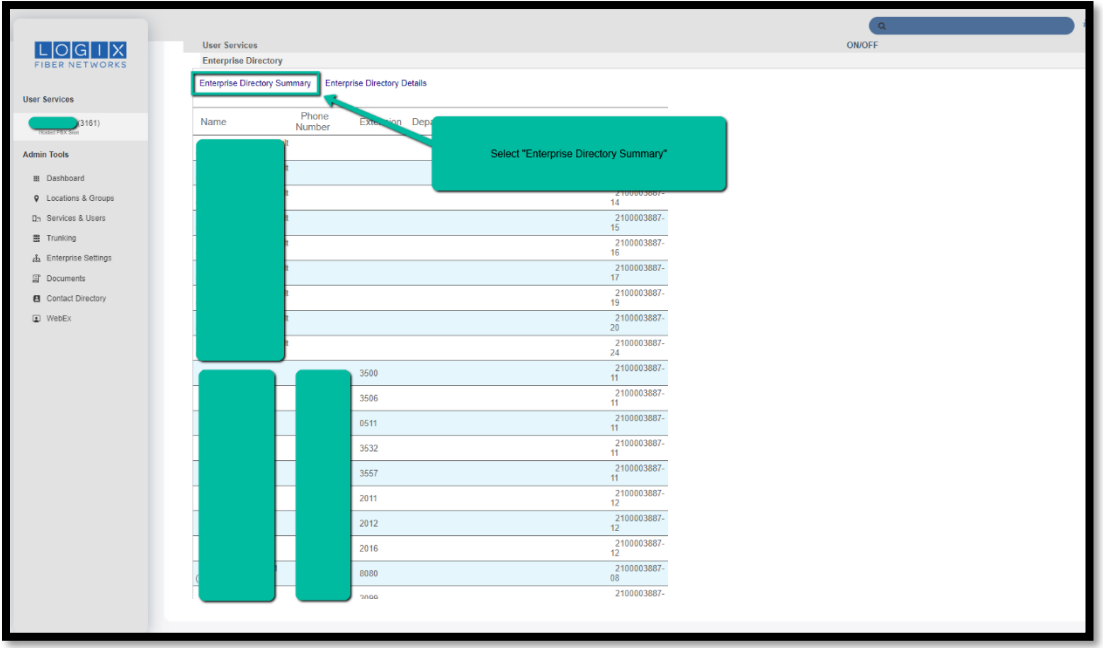

**Step 5.** Select "Print" To Print or Save the Enterprise Directory. A pop-up window will display giving the option to either save or print the directory list.

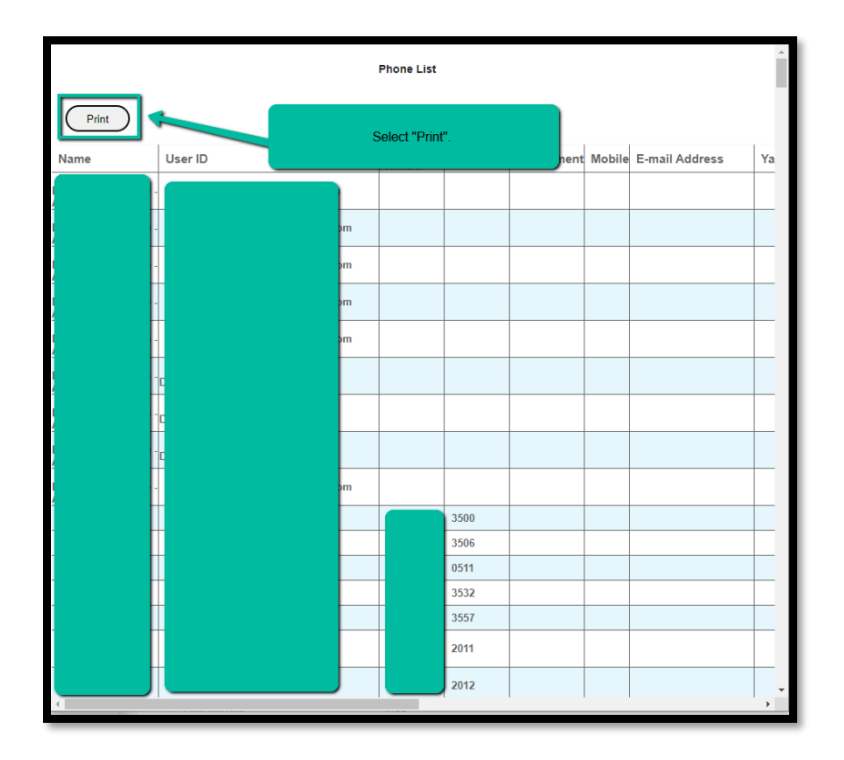

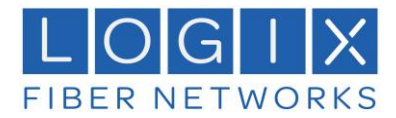

## <span id="page-4-0"></span>Save Chat History from the Desktop Mobility Application

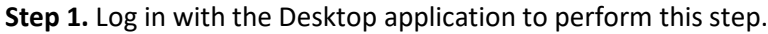

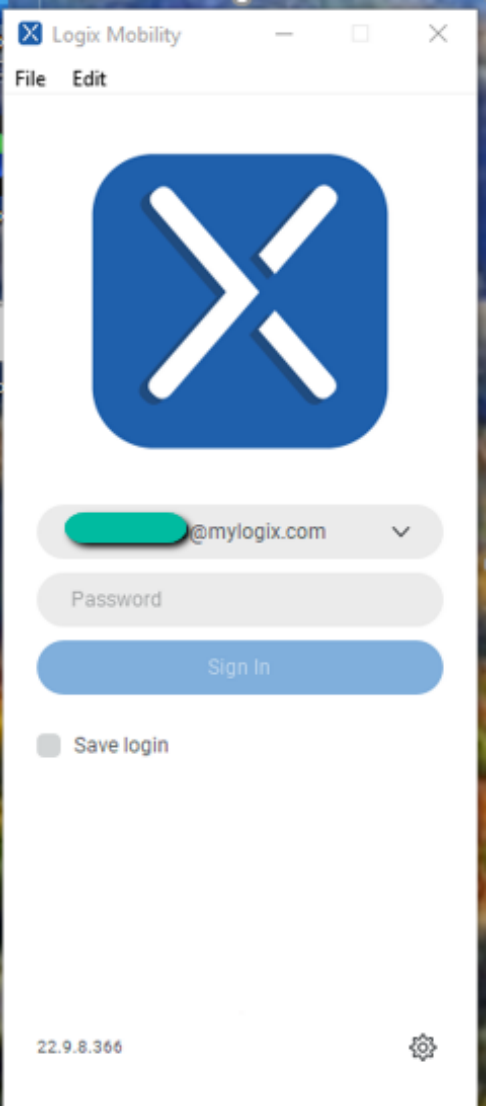

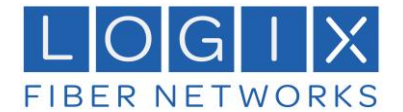

**Step 2**. Select the "Chat" Icon

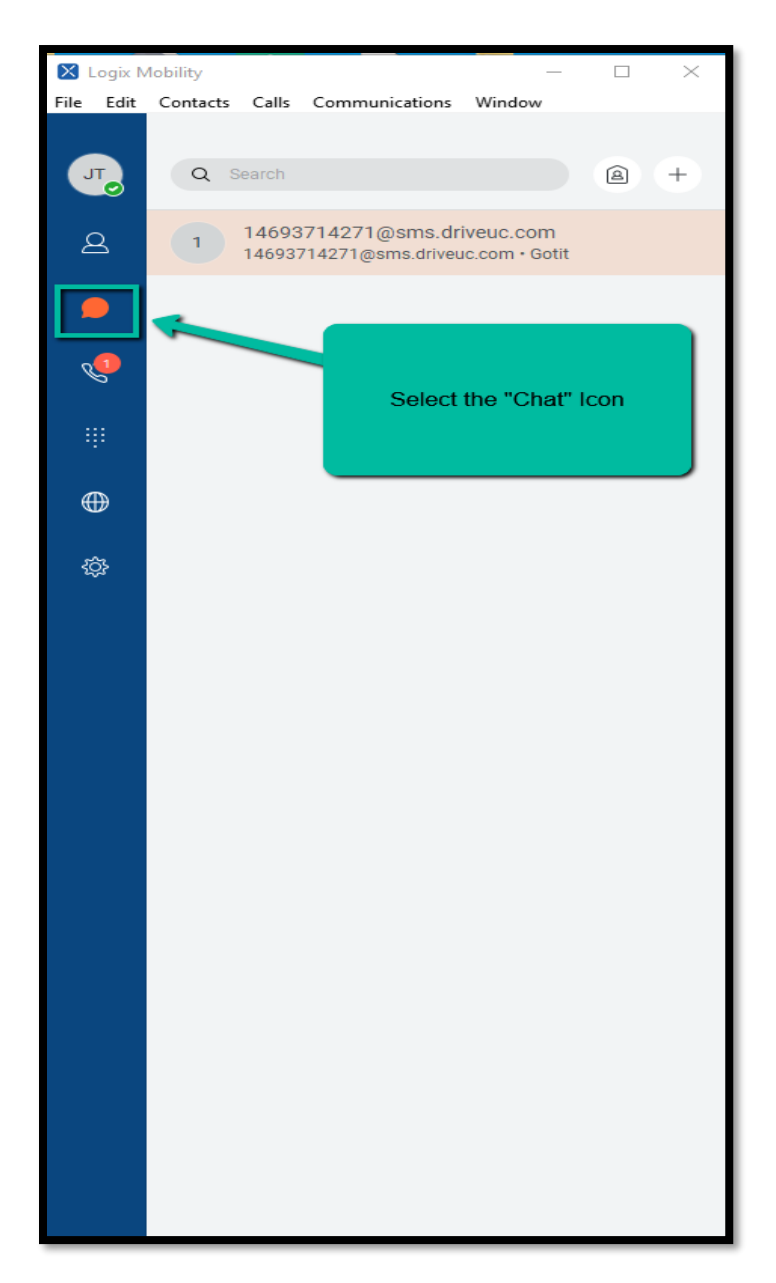

**Step 3.** Select the chat to be saved. Copy and paste the chat messages into a word document or Notepad.

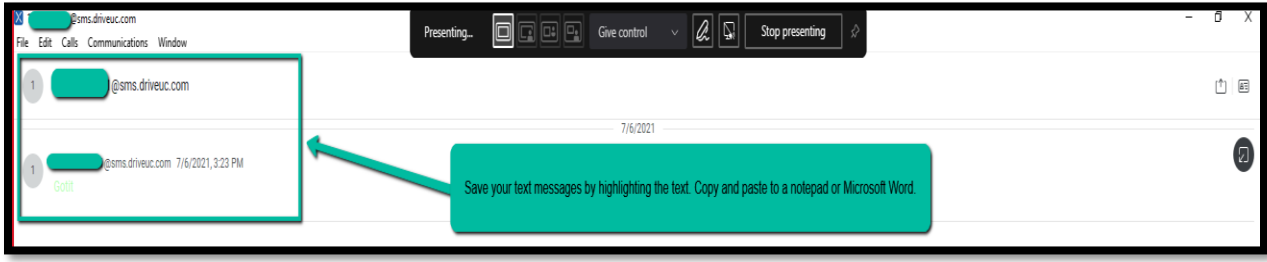